## *Открытие сеанса Ovid*

- Откройте Ovid URL в браузере или
- Щелкните ссылку на сайт или
- Воспользуйтесь системой Athens или Shibboleth

## *Выбор ресурсов для поиска*

- Выберите один ресурс, щелкнув ссылку с его именем, или
- Выберите несколько ресурсов (или **Группу Group**), установив флажки рядом с каждым пунктом, и нажмите кнопку **Выбор ресурсов** (**Select Resources**)
- Чтобы выбрать разные ресурсы после начала поиска, нажмите кнопку **Ресурсы** (Resources), а затем на странице Выбранные ресурсы (Selected **Resources**) выберите **Ресурсы Ovid (Ovid Resources**) и нажмите кнопку **Выбор ресурса(-ов)** (**Select Resource(s)**) и **Запуск поиска** (**Run Search**), если это необхолимо

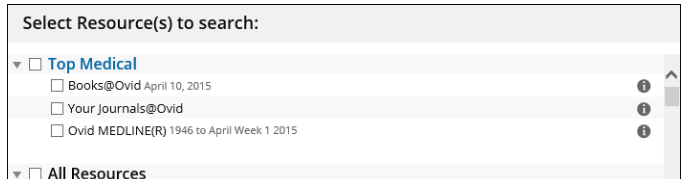

## *Страница основного поиска*

Нажмите кнопку Search (Поиск) на Главной панели навигации (Main **Navigation Bar**) и выберите режим поиска

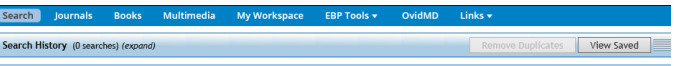

sic Search | Find Citation | Search Tools | Search Fields | Advanced Search | Multi-Field Search

## *Базовый поиск*

ľ

- Введите полную тему или вопрос и нажмите кнопку **Поиск (Search)** Установите флажок Включить соответствующие термины (**Include Related Terms**), чтобы расширить поиск
- Отфильтруйте термины по **Релевантности (Relevancy**), чтобы выбрать пятизвездочные результаты
- При необходимости добавьте **Ограничения (Limits)** или критерии **Фильтровать по** (**Filter By**)

**Примечание:** *Чтобы посмотреть последние результаты, измените критерий Отсортировать по (Sort By) с РЕЗУЛЬТАТА (SCORE) (результаты, отсортированные по релевантности) на Год публикации (Year of Publication) (по убыванию).*

O constraint induced movement therapy for stroke rehabilitation Sear Elimits (Click to expand) nelude Related Term

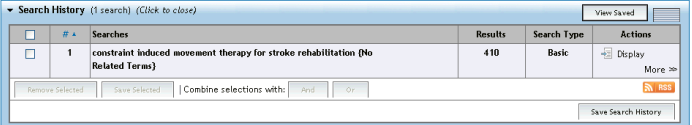

## *Расширенный поиск*

- Ввелите каждое отлельное слово или фразу и нажмите кнопку **Поиск (Search**). Инструмент **Сопоставление (Mapping**) предложит термины из базы данных (если доступно)
- Для общего тематического поиска используйте **Ключевое слово (Keyword)** (.mp.), содержащее название, выдержку, предметные заголовки (или полный текст) и другие поля
- **Вы можете также использовать поля: Aвтор (Author), Название (Title) (статьи), Название журнала (Journal Name) или Название книги (Book Name)**
- Используйте флажки для объединения искомых понятий с помощью

операторов **И** (**AND**), **ИЛИ** (**OR**) или **НЕ** (**NOT**)

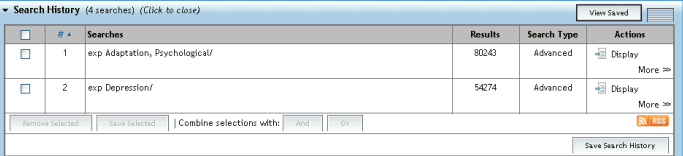

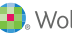

## *Поиск по нескольким полям*

- Ввелите несколько понятий лля поиска во всех или определенных полях
- Объедините искомые понятия, выбрав оператор **И (AND), ИЛИ (OR)** или **НЕ** (**NOT**)
- Используйте усечение или специальные символы, чтобы расширить поиск с использованием форм единственного или множественного числа или вариантов написания
- Нажимайте кнопку **+ Добавить строку** (+ Add New Row) для добавления дополнительных строк поиска

**Примечание:** *Поиск по Автору (Author) автоматически усекается при помощи символа\*.*

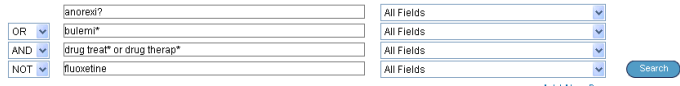

## *Операторы*

é

........

ò

í

ò

Для объединения терминов доступны четыре оператора:

- **ИЛИ (OR**) объединяет списки терминов, например «Australia or New Zealand»;  $2$  or  $3$
- **И** (AND) находит термины, встречающиеся вместе, например «rock and roll»; «1 and adult.sh.»; «4 and 5»
- НЕ (NOT) исключает термин, например «spiders not insects»; «1 not 2» **adjX** находит термины, расположенные на расстоянии не более Х слов друг от друга в обоих направлениях внутри предложения или абзаца

**Примечание:** *Оператор adjX не может выполнять поиск в разных абзацах. Режим поиска фразы позволяет искать слова в установленной последовательности (за исключением стоп-слов/зарезервированных слов).*

## *Специальные символы и усечение*

Усечение или специальные символы помогают найти варианты написания слов в режимах **Расширенного поиска** (**Advanced Search**) или **Поиска по нескольким полям** (**Multi-Field Search**):

- Используйте \*, \$ или : в конце слова или его части, чтобы найти все варианты окончаний, например, computer\*, чтобы найти computer, computers и т. д. Добавьте номер, чтобы ограничить поиск определенным количеством .....<br>Символов, например, computer\*7
- Используйте # внутри или в конце слова для замены одного символа, например, wom#n
- Используйте ? внутри или в конце слова лля замены (или невыполнения замены) одного символа, например, robot? или flavo?r

**Примечание:***Операторы, усечение и специальные символы не действуют* 

*в режиме Базового поиска (Basic Search).*

## *Ограничения*

- Limite (Click to close)

**Ограничения (Limits)** ограничивают результаты поиска по выбранным критериям и зависят от выбранной(-ых) баз(ы) данных. Часто используемые ограничения доступны на **Странице основного поиска (Main Search Page**). Все ограничения доступны после нажатия кнопки Дополнительные ограничения (Additional **Limits**).

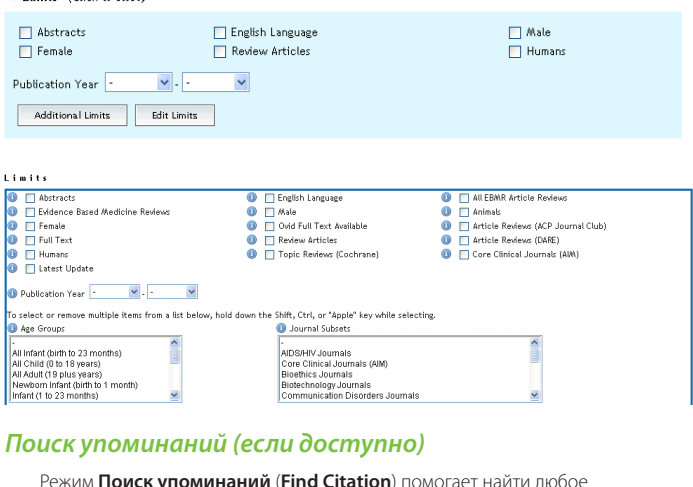

Режим Поиск упоминаний (Find Citation) помогает найти любое сочетание названия, журнала, автора, тома, выпуска, страницы, уникального индентификатора (инвентарного номера) или идентификатора цифрового объекта (DOI).

## Basic Search | Find Citation | Search Tools | Search Fields | Advanced Search | Multi-Field Search

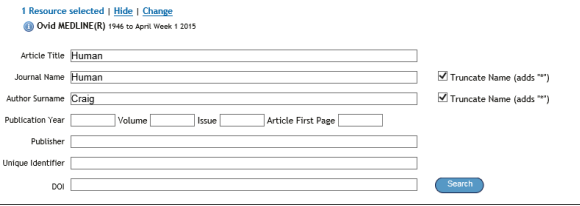

# *Поисковые инструменты (если доступно)*

Поисковые инструменты (Search Tools) используются для поиска в базе данных. Введите предметный заголовок, выберите выпадающий инструмент ...<br>и нажмите кнопку **Поиск (Search**). Инструменты могут быть разными в зависимости от базы данных. Примеры поисковых инструментов:

- **Сопоставление терминов (Map Term):** предлагает предметные заголовки из дерева базы данных или из словаря
- **Дерево или словарь (Tree or Thesaurus**): находит предметный заголовок в структуре дерева базы данных или словаря
- Пермутационный указатель (Permuted Index): позволяет ввести отдельный термин и посмотреть список многословных предметных заголовков, содержащих введенный термин, а также его употребление и связанные с ним термины

Другие поисковые инструменты предоставляют более подробную информацию по подзаголовкам, предметам, предметным классификациям или публикациям, в зависимости от выбранной(-ых) баз(ы) данных.

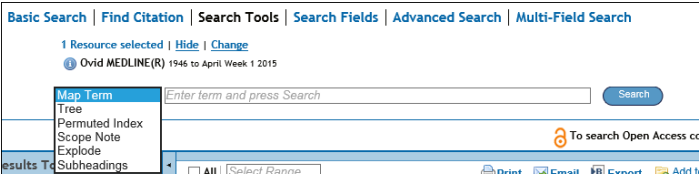

## *Поиск по полям*

Режим Поиск по полям (Search Fields) используется для поиска по ресурсу (или для его просмотра). Введите слово или фразу, выберите одно или несколько полей и нажмите кнопку **Поиск** (**Search**) или **Отобразить указатели** (**Display Indexes**) > (просмотрите) записи (если доступно). Кнопка **Очистить выбранные** (**Clear Selected**) отменяет выбор полей. Во время отображения указателей рядом с каждым термином появляется двухбуквенное обозначение поля. Выберите все соответствующие записи и нажмите кнопку Поиск выбранных терминов (**Search for Selected Terms**).

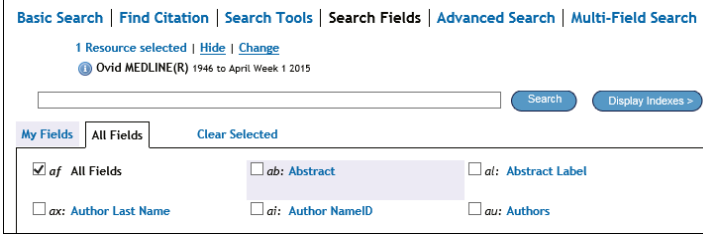

## *История поисков*

Выражения, результаты и типы поиска сохраняются в окне История поисков (**Search History**). Поисковые выражения можно объединить, установив флажки рядом с нужными элементами и нажав кнопки операторов **И (AND**) или ИЛИ **(OR)** в режиме Расширенный поиск (Advanced Search), или вводя номера поисковых выражений и оператор в окно поиска (напр. «1 not 2»). Поисковые выражения можно удалить, установив рядом с ними флажки и нажав кнопку **Удалить выбранные (Remove Selected).** Совершенствуйте результаты или добавляйте их в Ваш поиск, используя **Инструменты управления результатами** (**Results Tools**), расположенные слева от результатов поиска.

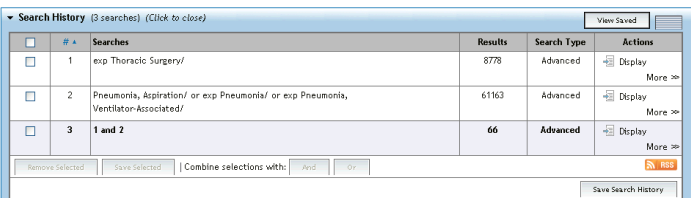

#### Результаты поиска

Чтобы просмотреть результаты последнего поиска, прокрутите страницу вниз, а чтобы просмотреть результаты любого поиска, выберите ссылку Отображение (Display)

- Результаты отображаются в окне Цитата (Citation), включая автора,
- название и источник
- В меню Просмотра (View) отображается окно Название (Title) или Выдержка (Abstract)
- Если цитата содержит выдержку, эту выдержку можно просмотреть с помощью ссылки Просмотреть выдержку (View Abstract)
- Результаты Books@Ovid содержат отрывок из книги<br>• Результаты Journals@Ovid содержат PDE (если досту
- Результаты Journals@Ovid содержат PDF (если доступно)
- • Справа от каждого названия могут быть доступны ссылки на **Выдержку материалов** (**Abstract Reference**), **Все материалы** (**Complete Reference**), **Полный текст Ovid** (**Ovid Full Text**) (или **полный текст** – **Full Text**)
- Администратор может добавить ссылки на Доставку документа (**Document Delivery**), **Определители внешних ссылок** (**External Link Resolvers**) и **Библиотечные каталоги** (**Library Catalogs**)
- Чтобы найти соответствующие записи, выберите ссылку Найти похожие (**Find Similar**) или **Найти цитируемые статьи** (**Find Citing Articles**) (если доступно)

## *Печать, отправка по электронной почте, экспорт и мои проекты*

Исходные возможности для выбора расположены вверху каждой страницы с результатами: **Печать** (**Print**), **Отправка по электронной почте** (**Email**), **Экспорт** (Export) или Добавить к моим проектам (Add to My Projects). Выберите результаты, а затем исходную иконку. Выберите отдельные цитаты, установив рядом с ними флажки, или нажмите кнопку Выбрать все (Select All), расположенную вверху страницы.

#### **B** Export **C** Add to My Projects **D** Print **S** Email

## **Печать:**

- **Выбрать поля для отображения (Select Fields to Display)**: Выберите заданные списки полей или пользовательский список
- **Выбрать стиль цитирования (Select Citation Style): Для печати,** отправки по электронной почте, экспорта в программы для управления **ССЫЛКАМИ ИЛИ ДЛЯ ВЫбора другого стиля (APA, MLA, Chicago и т.д.)** используйте **Обозначенное цитирование Ovid** (**Ovid Labeled Citation**)
- **Включить (Include**): Чтобы включить стратегию поиска, выберите Историю **поисков (Search History**), чтобы включить примечания - Аннотации (**Annotations**), чтобы отобразить результаты OvidSP или полный текст – **URL для отображения полных текстов Ovid** (**URLs to Ovid full text**)

#### **Отправка по электронной почте:**

Введите адреса **От (From)** и Кому (То), разделяя отдельные адреса запятыми; добавьте название **Темы** (Subject) и Сообщение (Message) (если это необходимо)

#### **Экспорт:**

- Используйте формат **Microsoft Word** для обработки текста
- Используйте РDF в качестве формата для обмена документами
- Используйте .txt для текстовых файлов
- • Используйте **Citavi/EndNote®/ProCite®/Reference Manager®** для локального управления ссылками
- , .<br>Используйте **RefWorks** для управления ссылками онлайн
- Используйте формат RIS для программ Reference Manager и EndNote Web
- Используйте **BRS/Tagged, Reprint/Medlars** для старших форматов RM **Delimited** или **XML** – форматы для импорта базы данных.
- 

Чтобы добавить материалы в Мои проекты (My Projects), перетащите их на **Мои проекты** в **Инструментах управления результатами** (**Results Tools**) **или нажмите на кнопку Добавить к мои проектам (Add to My Projects) (и** последующие подсказки). Элементы можно добавлять с других сайтов, используя **Панель инструментов Ovid** (**Ovid Toolbar**).

**Мои проекты (My Projects**) это структурированная система хранения данных, содержащая проекты и папки, в которых Вы можете хранить тексты, результаты, цитаты, полные тексты, графику и т.д. Мои проекты предоставляют те же исходные опции, что и результаты (Печать, Отправка по электронной почте, **Экспорт**), а также опцию Удалить (Remove) сохраненные элементы.

Подробная информация: Больше сведений о ресурсах Вы найдете в **Руководстве к полям в базе данных (Database Field Guide)** (щелкните ссылку **Выбранные ресурсы** – **Selected Resources**). На большинстве страниц доступна ссылка **Помощь (Help**) по программному обеспечению,

предоставляющая информацию о последней просматриваемой странице и возможность просмотра разделов с левой стороны.

Внизу каждой страницы Вы найдете ссылки на учебные ресурсы и языковые версии. Больше информации о продуктах Ovid Вы найдете на сайте

http://www.ovid.com; обучающие материалы и документацию Вы найдете

на сайте http://resourcecenter.ovid.com